## **9.2 Graduation List**

**Purpose**: Use this document as a reference for how to identify students for production of a graduation program in ctcLink.

**Audience**: Student Records

You must have at least one of these local college managed security roles:

• ZD\_DS\_QUERY\_VIEWER

If you need assistance with the above security roles, please contact your local college supervisor or IT Admin to request role access.

## **Run a Query to Identify Students**

## **Navigation: NavBar > Navigator > Reporting Tools > Query > Query Viewer**

- 1. The **Query Viewer** search page displays.
- 2. Enter **Query Name** = "CTC\_SR\_220\_GRAD\_DIPLOMA\_REP".
- 3. Select **Search**.

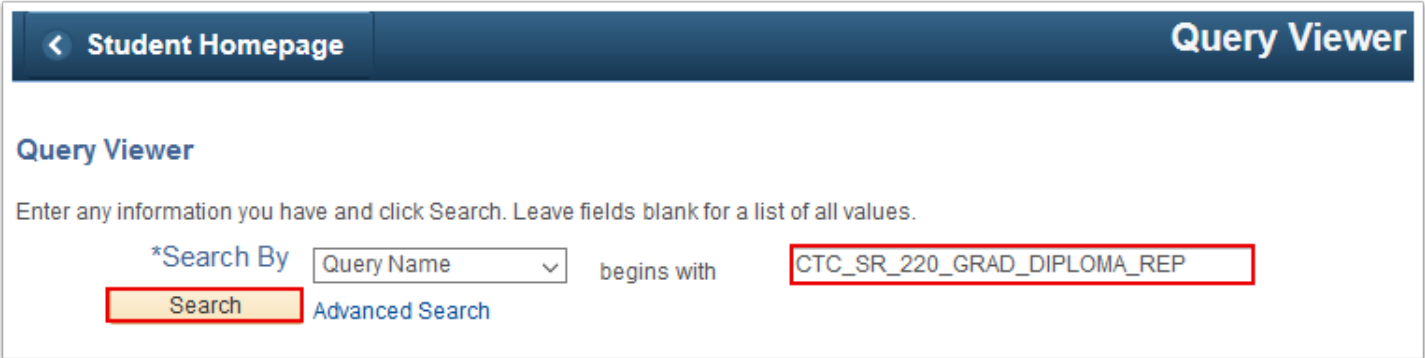

- 4. The **Search Results** display at the bottom of the page.
- 5. Select **HTML**.

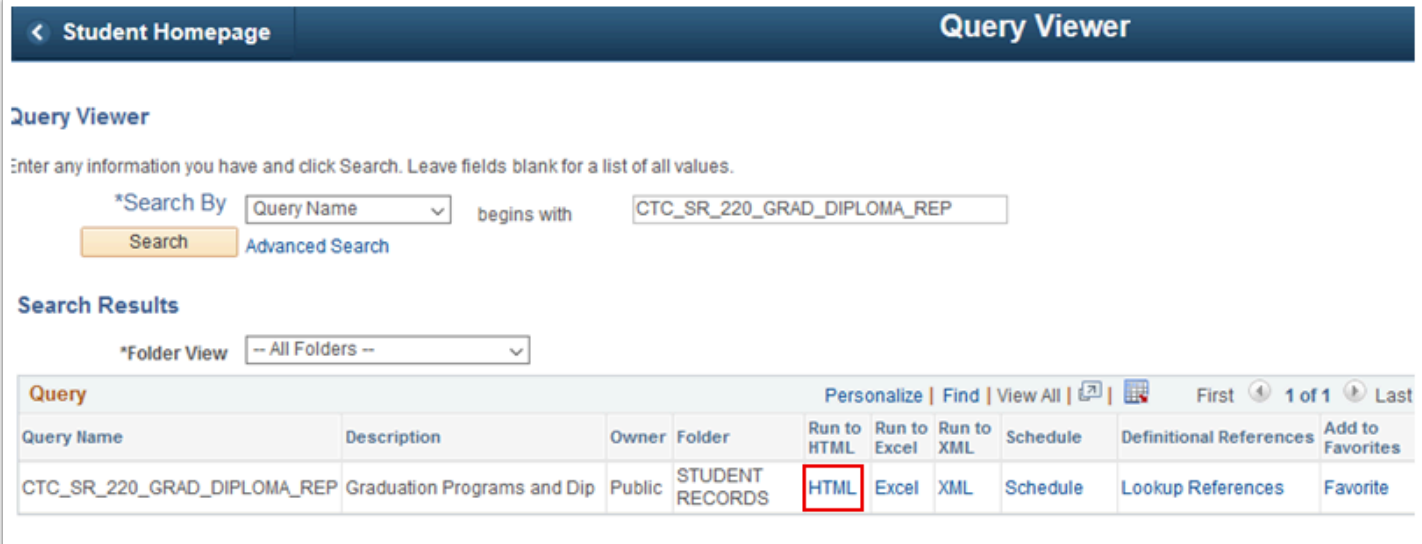

- 6. The query parameters page displays in a new window.
- 7. Enter **Institution**.
- 8. Enter **Expected Grade Term from**.
- 9. Enter **Expected Grade Term to**.
- 10. Select **View Results**.

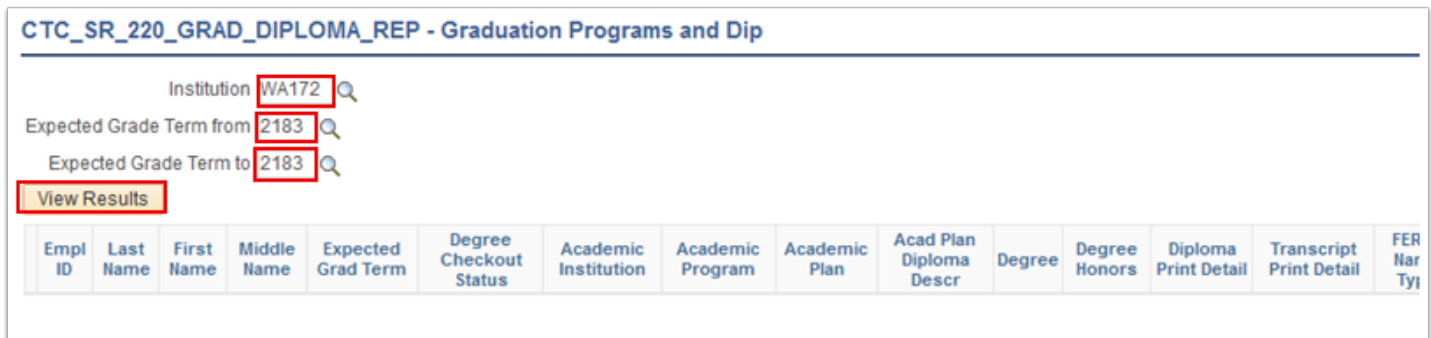

- 11. The results grid displays at the bottom of the page.
- 12. If you wish, you can export the results grid to an Excel Spreadsheet, a CSV Text File, or an XML File, simply by selecting the link.
- 13. Close the new window.

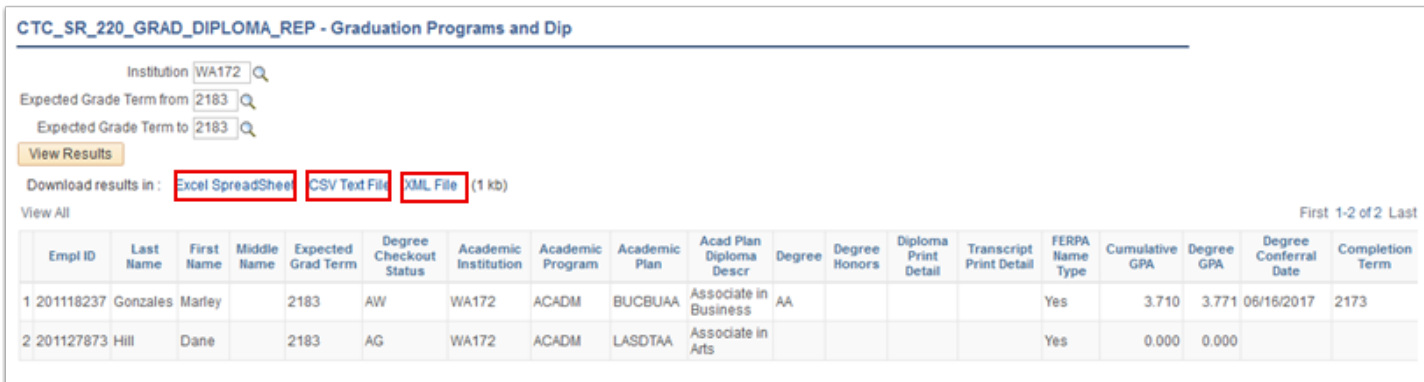

## 14. Process complete.